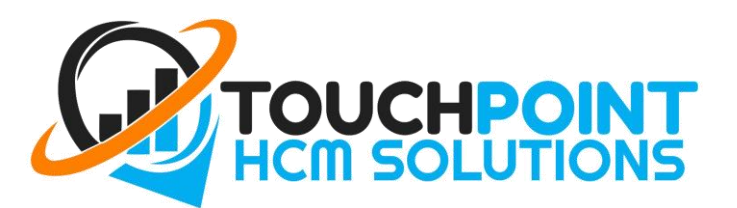

**Employees Applying for Leave** 

<span id="page-0-0"></span>Types of Leave

1

Employees can take leave for many reasons, including to go on a holiday, because they are sick or to take care of sick family members.

The type of leave available to you depends on your Employment Status (Permanent or Casual) and your Award/Contract/Agreement.

Some common leave types are:

[Annual Leave:](https://www.fairwork.gov.au/leave/annual-leave) paid leave available to Permanent (Full Time/Part Time) employees for personal use, e.g. Holidays, appointments, etc.

[Personal/Carer's Leave:](https://www.fairwork.gov.au/leave/sick-and-carers-leave) also known as **sick leave**, is paid leave available to Permanent (Full Time/Part Time) employees for when they are sick or to take care of a sick family member. Your employer may ask you to provide a Doctors Certificate.

Leave without Pay: **unpaid** leave available to both Permanent and Casual employees for personal use; for casual employees who are on holiday or sick and for permanent employees how may not have enough annual leave or sick leave available.

[Long Service Leave:](https://www.fairwork.gov.au/leave/long-service-leave) paid leave an employee gets after a long period of working for the same employer (e.g. 7 years).

[Compassionate & Bereavement Leave:](https://www.fairwork.gov.au/leave/compassionate-and-bereavement-leave) available to all employees when an employee's family member is seriously ill or dies.

[Family & Domestic Violence Leave:](https://www.fairwork.gov.au/about-us/news-and-media-releases/website-news/new-unpaid-family-and-domestic-violence-leave-entitlement-in-awards) **unpaid** leave for all employees covered by an award, to deal with family & domestic violence.

You can find out more about leave via the FairWork website:<https://www.fairwork.gov.au/leave>

### **Apply from the Employee Portal**

To apply for leave through the [Employee Self Service Portal](https://touchpointhcm.yourpayroll.com.au/Employee/Login) select the "Leave" option in the leftside menu, then then click "Apply for Leave".

(If you have forgotten your password to access your employee portal, go to the log-in page and click ["forgot my password"](https://touchpointhcm.yourpayroll.com.au/Account/RecoverPassword)).

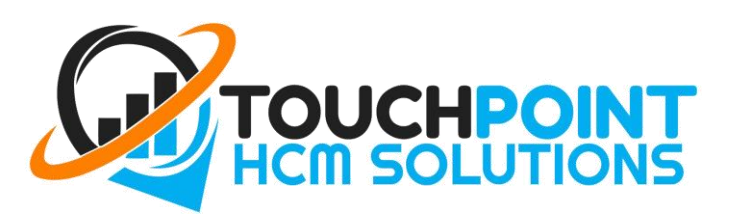

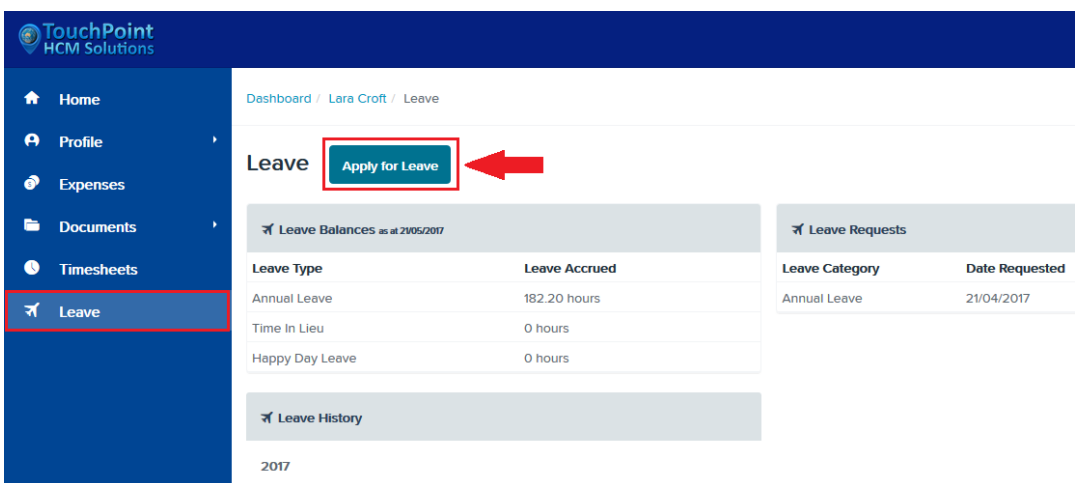

From here, a new screen will appear on the right that requires you to enter the following details:

- Leave Category Annual Leave, Personal/Carer's (Sick) Leave, Leave Without Pay, Long Service Leave, etc (Not all leave types may be available to you, for more on leave types, see [above\)](#page-0-0).
- First day of Leave The first day you will not be at work.
- Last day of Leave The last day you will not be at work. \* If you only request **one day off**, the first day and last day will be the **same date**.
- Leave Required Once you enter your start and finish date, the system will calculate how many hours leave is needed to cover your request. A typical day is 7.6 hours. (Mouse hover over the "*Estimate*" to view the full details).
- You **MUST** enter a reason/description for the leave in the "**Notes**" field. E.g. "Going to Thailand"
- Optionally add an attachment to the leave request for things like doctor's certificates.

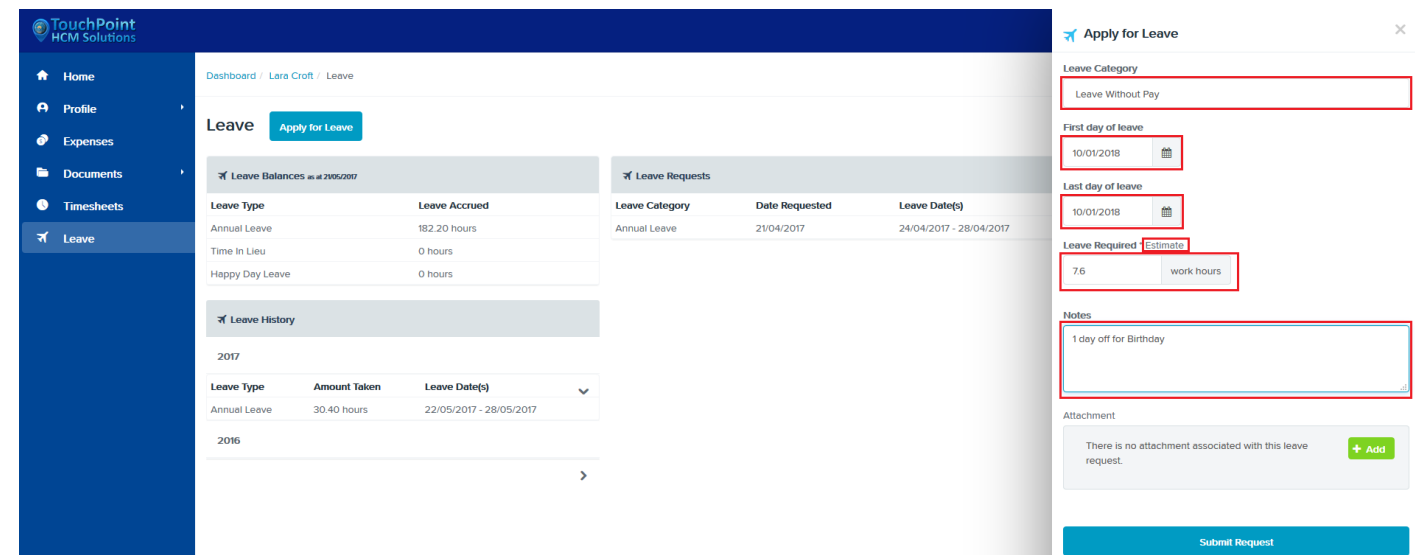

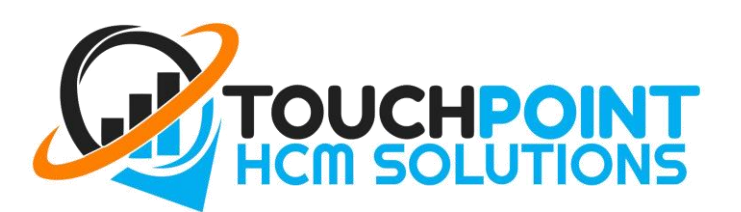

### **Edit Leave Request**

If you need to make changes you can edit your request by clicking the blue pencil icon on the right-hand side of your submitted request.

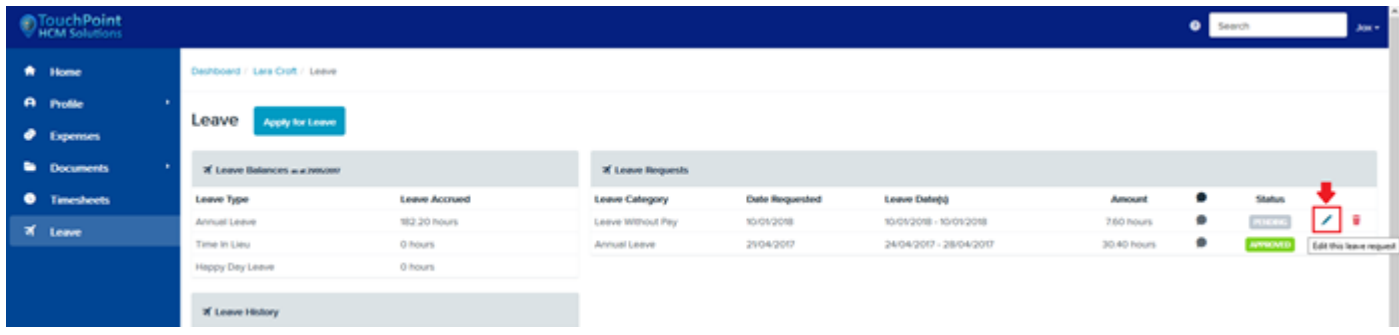

## **Apply from the WorkZone App**

- 1. Select your "employee details Profile" (bottom right menu option), and then select "Leave".
- 2. Click the "+" icon in the top right to add your request.
- 3. Complete your leave request by entering the required details (as per the previous page), and submit.

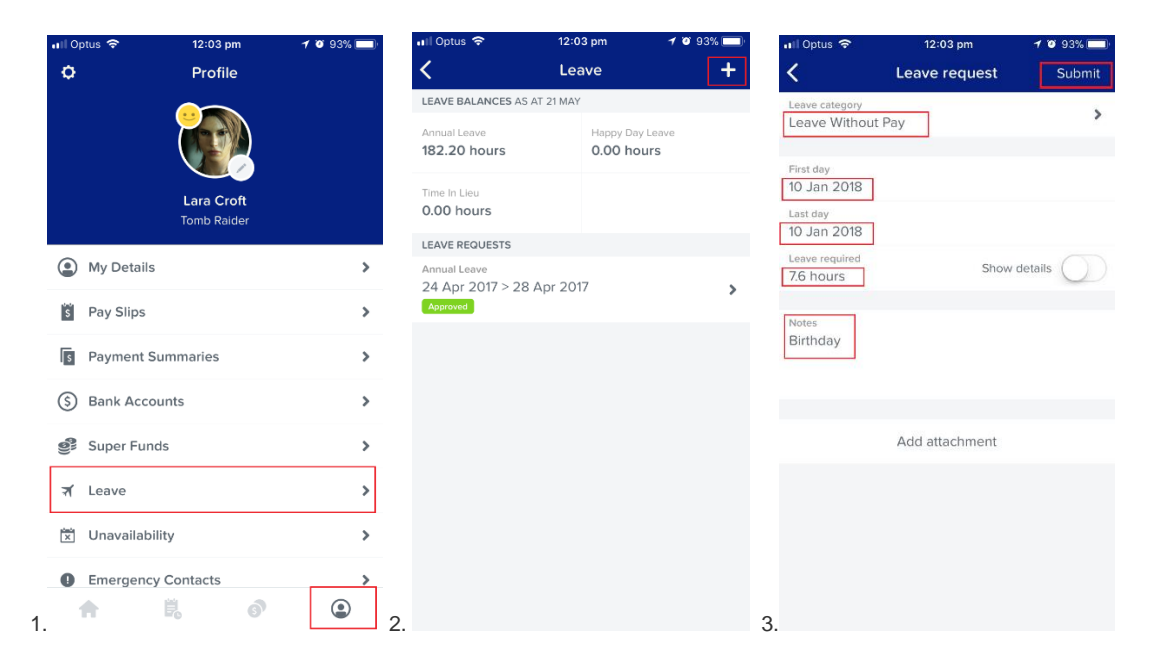

3

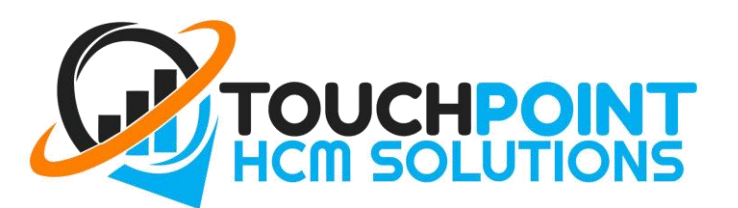

# Leave vs Roster Unavailability

Depending on your company setup, employees can mark themselves on the roster as unavailable to work from the employee portal. Employees can set unavailability to be a one off, or recurring unavailability. When unavailable it will display in the leave calendar and display as a warning on the roster.

**IMPORTANT NOTICE:** Unavailability is not the same as requesting leave. Your manager will **not be notified if you only submit unavailability.** This feature should only be used for reoccurring events that prevent you from working particular days/times such as University Studies, Other Jobs, or other Activates. Examples:

"I can't work Tuesday and Thursday 12-5pm because of Tafe."

"I have football training every Thursday night 6-8pm."

#### **If you require specific time off and this time off needs to be approved by your manager, you must submit a leave request.**

As an employee, you can set your unavailability by following these steps:

1. Log into the employee portal which will enable you to view the schedule calendar. Clicking on any day in the calendar will display the "Unavailability" dialog

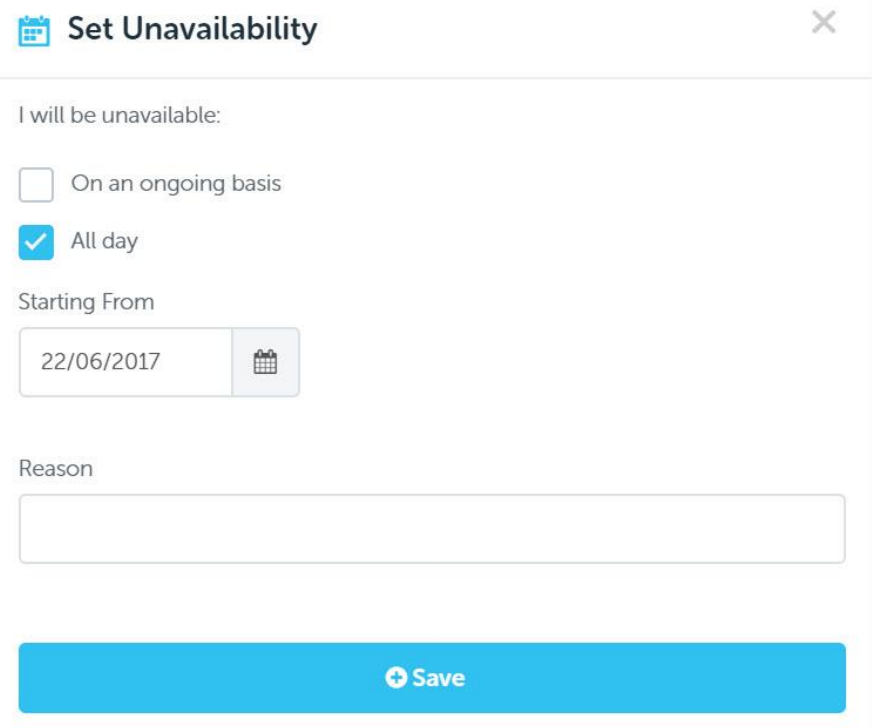

4

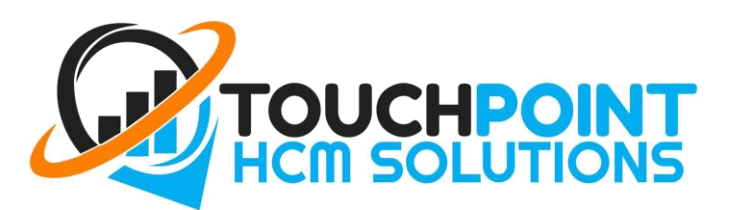

- 2. If you want to make yourself unavailable for a single day,
- Untick the "ongoing basis" option
- Select the "From" date
- Select the "To" date

5

• Optionally, enter a reason for your unavailability

• If you want to make yourself unavailable for a specific time during the day, untick the "all day" option and select the start time and the end time

- If you want to create a recurring unavailability,
	- Tick the "ongoing basis" option
	- Select the day of the week you will be unavailable for
	- Select the "From" date
	- Optionally, select the "To" date. If you do not select a "To" date the unavailability will recur indefinitely
	- Optionally, enter a reason for your unavailability
- When you're done, click the "Save" button

Once you have saved your unavailability, it will show on the calendar (and display if the unavailability is recurring or not)

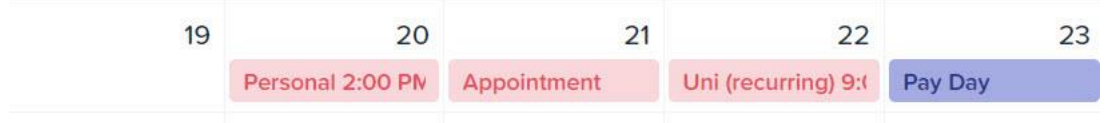

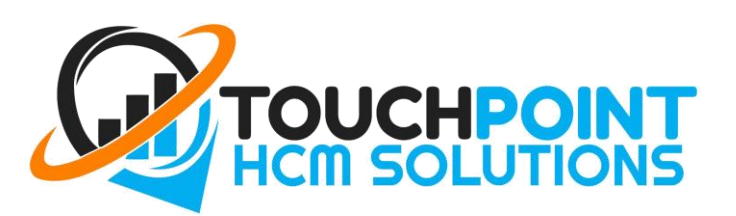

## **Deleting an unavailability**

6

You can delete an unavailability from your schedule by following these steps:

1. Click on an existing unavailability in the calendar

In the "Unavailability" dialog that is displayed, click the "Delete" link

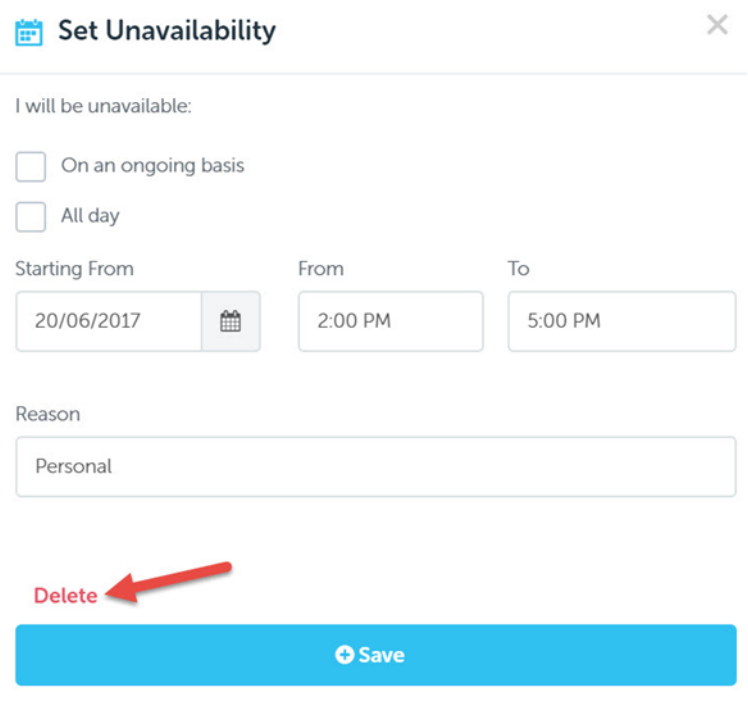